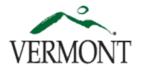

| Step | Action                                                                                                    |                                                                                                    |
|------|----------------------------------------------------------------------------------------------------|----------------------------------------------------------------------------------------------------|
| 1.   | The Maintain Time Reporter page determines if<br>an employee reports time using Combo Codes or<br>Task Profiles. Click the Maintain Time Reporter<br>Data link.<br>Maintain Time Reporter Data<br>Navigation:<br>Main Menu > Time and Labor > Vermont<br>Taskgroup Maintenance >Maintain Time<br>Reporter Data | Maintain Time Reporter Data         Charlene Flinn       ID: 12326       Empl Record: 0         Organizational Relationship:       Employee       Badge Detail       Group Membership         Time Reporter Data       Find   View All First I of 2 Last         *Effective Date:       5/5/2013       Status: Active         Elapsed Time Template:       VI_COMBO       Combination Code Reporting |
| 2.   | <b>Search</b> for the employee by Employee ID or<br>Name on the Find an Existing Value search page.                                                                                                    | *Taskgroup: PSNONTASK Non Task Taskgroup Add a new row when updating                                                                                                    |
| 3.   | Click the + button to add a new or update an existing <b>Taskgroup</b> .                                                                                                    | Effective date:       Time Reporter Group:     28AGR18       Workgroup:     P11EX840P                                                                                                    |
| 4.   | Update the <b>Effective Date:</b> to the first date of the pay period you want the change to take effect.                                                                                                    | Taskgroup:       Elapsed Time Template:         Select the specific Taskgroup.       VT_COMBO = Combo Code         PSNONTASK is to be used with       Time Reporting                                                                                                    |
| 5.   | Click the lookup button next to <b>Elapsed Time</b><br><b>Template:</b> select either:<br><b>VT_COMBO</b> for Combo Code reporting, (which is<br>the default), or<br><b>VT_TASKPRF</b> for Task Profile reporting.<br>Elapsed Time Template: VT_COMBO                                                          | VT_COMBO Time Template       VT_TASKPRF = Task Profile<br>Time Reporting         Image: Save Content of Search       Image: Notify         Refresh       Image: Save Content of Search                                                                                                    |
| 6.   | The default <b>Taskgroup</b> is <b>PSNONTASK</b> which is<br>used with <b>VT_COMBO</b> .<br>Click the lookup button next to <b>Taskgroup:</b> after<br>typing in the first few letters of your<br>department's unique identifier.<br><b>*Taskgroup:</b>                                                        |                                                                                                    |
| 7.   | <b>Task Profile</b> is used to set a default that is different than the default for Taskgroup.                                                                                                    |                                                                                                    |

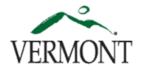

| Step | Action                                                                                                    |                                                                                                    |
|------|----------------------------------------------------------------------------------------------------|----------------------------------------------------------------------------------------------------|
| 1.   | To create or update a <b>Task Profile</b> select either<br>Add a New Value or Find an Existing Value.<br>Navigation:<br><i>Main Menu &gt; Set Up HRMS &gt; Product</i><br><i>Related &gt; Time and Labor &gt; Task</i><br><i>Configurations &gt; Task Profile</i> | Task Profile         Effective date:         Task Profile ID:         Task Profile Information         *Effective Date:       05/05/2013         *Status:         *Status:         *Description:         *Task Template ID:         Task Template ID = VT TSKPRF                                                                                                    |
| 2.   | Name the <b>Task Profile</b> consistently using your department's unique identifier.                                                                                                    | *Allocation Type: Allocation by Percentage   row when updating                                                                                                    |
| 3.   | Click the + button to add a new or update an existing <b>Task Profile</b> .                                                                                                    | Allocation Detail     Allocation Information     HR and TL Elements     ChartEields     PC and EPM Elements     Custom Fields     Eustom Fields                                                                                                    |
| 4.   | Update the <b>Effective Date:</b> to the first date of the pay period you want the change to take effect.                                                                                                    | Enter GL BU<br>on this tab     Select Combo<br>Code(s) on this<br>tab     Allocation Percent       Add rows if                                                                                                    |
| 5.   | Click the lookup button next to <b>Task Template</b><br>ID: select VT_TSKPRF.                                                                                                    | Save Update/Display Include allocating to istory multiple                                                                                                    |
| 1.   | To create or update a <b>Taskgroup</b> select either<br>Add a New Value or Find an Existing Value.<br>Navigation:<br><i>Main Menu &gt; Set Up HRMS &gt; Product</i><br><i>Related &gt; Time and Labor &gt; Task</i><br><i>Configurations &gt; Taskgroup</i>       | Effective date:       chartfields         Taskgroup:       Effective date of the pay period         Taskgroup Information       Find   View All First & 1 of 1 ast         *Effective Date:       04/10/2013       *Status:         *Description:       Short Description:       mitment Accounting         Task Template ID:       Task Template ID = VT_TSKPRF       mitment Accounting         Default Task Profile:       Add a new |
| 2.   | Click the + button to add a new or update an existing <b>Taskgroup</b> .                                                                                                    | Time Reporting Templates     row when       *Elapsed:     Elapsed = VT_TASKPRF       *Punch:     Dunch = DSDCH_NONE                                                                                                    |
| 3.   | Click the lookup button next to Task<br>Template ID: select VT_TSKPRF.                                                                                                    | Clear Task Profile Detail       Customize   Find   I   I   I   I   I   I   I   I   I                                                                                                    |
| 4.   | Click the lookup button next to <b>Elapsed:</b> select <b>VT_TASKPRF</b> .                                                                                                    | Active  Look up Task                                                                                                    |
| 5.   | Click the lookup button next to <b>Punch:</b> select <b>PSPCH_NONE</b> .                                                                                                    | Profile(s) and select<br>to add to group                                                                                                    |